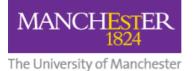

# Student Guide: How to Submit a Video to a Blackboard

## Assignment using the Video Portal (URL method)

This guide shows you how to upload a video to the Video Portal then submit it in a Blackboard assignment along with any supporting files using the three-stage method outlined below.

NOTE: Do not upload your video directly to Blackboard.

## 1. Upload your video to the Video Portal

- 1. Log in to the <u>Video Portal</u>.
- 2. Click the <u>My Videos</u> tab.
- 3. Upload your video. Read the **Uploading your own videos** section on this page: <u>https://www.mypodcasts.manchester.ac.uk/student-faqs/</u>

**Please note:** Students typically upload to the **Student Videos** category in the Course/Organisation dropdown. However, **if you also have a staff or PGT role**, you may see other categories. If this applies to you, you can **upload your video to any category** available to you.

From the **Visible to** field, you should select **Only me** – whatever your role.

| Upload V                                | ideos                                                                                                    |
|-----------------------------------------|----------------------------------------------------------------------------------------------------|
| (1) (1) (1) (1) (1) (1) (1) (1) (1) (1) | the fields below to upload videos to a Faculty, School or<br>a of the Video Portal. For help see this FAQ page. |
| *File:                                  | Choose file No file chosen 🝘                                                                                    |
| *Title:                                 | MUSC20600 Miles Morales - All Blues                                                                             |
| Description:                            | 2<br>//.                                                                                                    |
| *Course/<br>Organisation:               | Student Videos 🔽                                                                                                |
| *Visible to:                            | Only me                                                                                                    |
| *Email:                                 | miles.morales@student.manchester.ac.uk                                                                          |
| Author:                                 | Miles Morales                                                                                                   |
| Generate<br>subtitles :                 | 20                                                                                                    |
|                                         | Advanced Options *required Submit                                                                               |
|                                         |                                                                                                    |

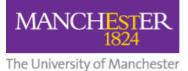

1. Wait for a "Video Has Been Published" email from the Podcast Service.

| Podcast Service | Video has been published |
|-----------------|--------------------------|
| Podcast Service | Video has been published |

2. On the My Videos tab, click the **Switch to Manage Videos** button.

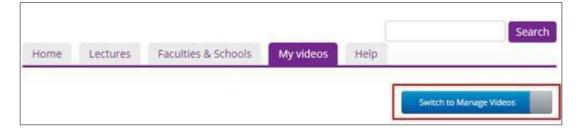

3. Click on the **video thumbnail** to open it in a new tab.

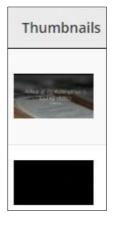

4. Click the **Options** button below the video.

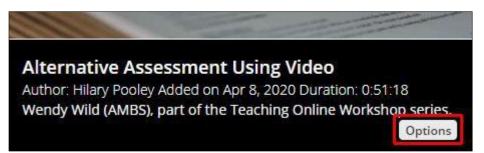

5. Click Video Info.

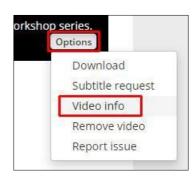

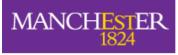

The University of Manchester

6. From the **embed code** panel that appears, **copy** *just* **the URL of the video**, i.e. the web address between the quotation marks in the 'src=' part of the code.

| Embed Code                                                                                                    |                    |
|----------------------------------------------------------------------------------------------------|--------------------|
|                                                                                                    | 660x380 (medium) 🕶 |
| <iframe <="" src="https://video.manchester.ac.uk/embedded/fffffff-b46c-3de1-0000-0175&lt;/td&gt;&lt;td&gt;b73eaf20" td=""></iframe> |                    |
| width="660" height="380" style="border:none;" webkitallowfullscreen mozallowfullsc                                                  | reen               |
| allowfullscreen>                                                                                                    | 11                 |

## 2. Paste the Video Link into the Blackboard Assignment

1. In your Blackboard course, click on the **Assignment** link your tutor has created for you to submit your video assignment.

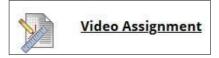

2. Click Create Submission.

| Upload Assignment: Video Assignment |                        |
|-------------------------------------|------------------------|
| INSTRUCTIONS                        | ASSIGNMENT INFORMATION |
| Details of the assignment           | Points Possible        |
| SUBMISSION                          |                        |
| Create Submission                   |                        |
| Upload Files                        |                        |
| Add Comments                        |                        |
|                                     |                        |

3. **Paste the URL of the video** you copied from the Video Portal into the text box. This will create a clickable link that your tutor can click on to view your video on the Video Portal. If required, you can add additional text here.

| Create Submission         For the toolbar, press ALT+F10 (PC) or ALT+FN+F10 (Mac).         B       I       U       -       Paragraph       Open Sans,s ∨       10pt       ∨       !Ξ       !Ξ       ·         https://video.manchester.ac.uk/embedded/fffffff-943f-e9f5-0000-017a439a3ee0       ·       ·       ·       ·       · |   |     |   |  |         |                   | _      |         |       | BMISSI  |
|----------------------------------------------------------------------------------------------------|---|-----|---|--|---------|-------------------|--------|---------|-------|---------|
| <b>B</b> $I \ \subseteq \ S$ Paragraph $\checkmark$ Open Sans, s $\checkmark$ 10pt $\checkmark$ $:= \checkmark$ $:= \checkmark$                                                                                                    |   | 1-  |   |  | LT+FN+F |                   | ess AL | oar, pi | toolt | For the |
|                                                                                                    | • | - V | ~ |  |         | <u> </u>          | -      |         | _     |         |
| If required you can add additional text here.                                                                                                    |   |     | - |  | t here. | l additional text | an add | you c   | uired | lf requ |

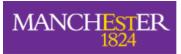

The University of Manchester

4. If you have files to attach to your assignment, move to **Section 3** below. If you don't have any other files to upload, you can press **Submit** now. Alternatively, you can click **Save Draft** and submit later

| Cancel | Save Draft | Cubosit |
|--------|------------|---------|
| Cancer | Save Draft | Submit  |

## 3. Attach Other Files to your Blackboard Assignment

- 1. Before you attach any additional files (documents, images, etc), check the assignment details to see if your filenames need to contain specific information.
- 2. In addition, make sure the filename contains:
  - **Only** letters and numbers
  - No punctuations marks (commas, asterisks, etc.)
- In the Upload Files section, click Browse Local Files and select the file(s) you wish to attach, then click Open. These will show as Attached files.
   (To delete a file, click Do not attach.)

| <u>Upload Files</u>         |                    |                           |                      |               |    |
|-----------------------------|--------------------|---------------------------|----------------------|---------------|----|
| Attach Files                | Browse Local Files | Browse Content Collection | Browse Cloud Service |               | Ì  |
| Attached files<br>File Name |                    | Link Title                |                      |               | -* |
| 🗋 test submission           | n.docx             | test submission.docx      |                      | Do not attach |    |
|                             |                    |                           |                      |               |    |

4. After you have attached your additional files, press **Submit**. Alternatively, you can **Save Draft** and submit later.

| Cancel | Save Draft | Submit |
|--------|------------|--------|
|--------|------------|--------|